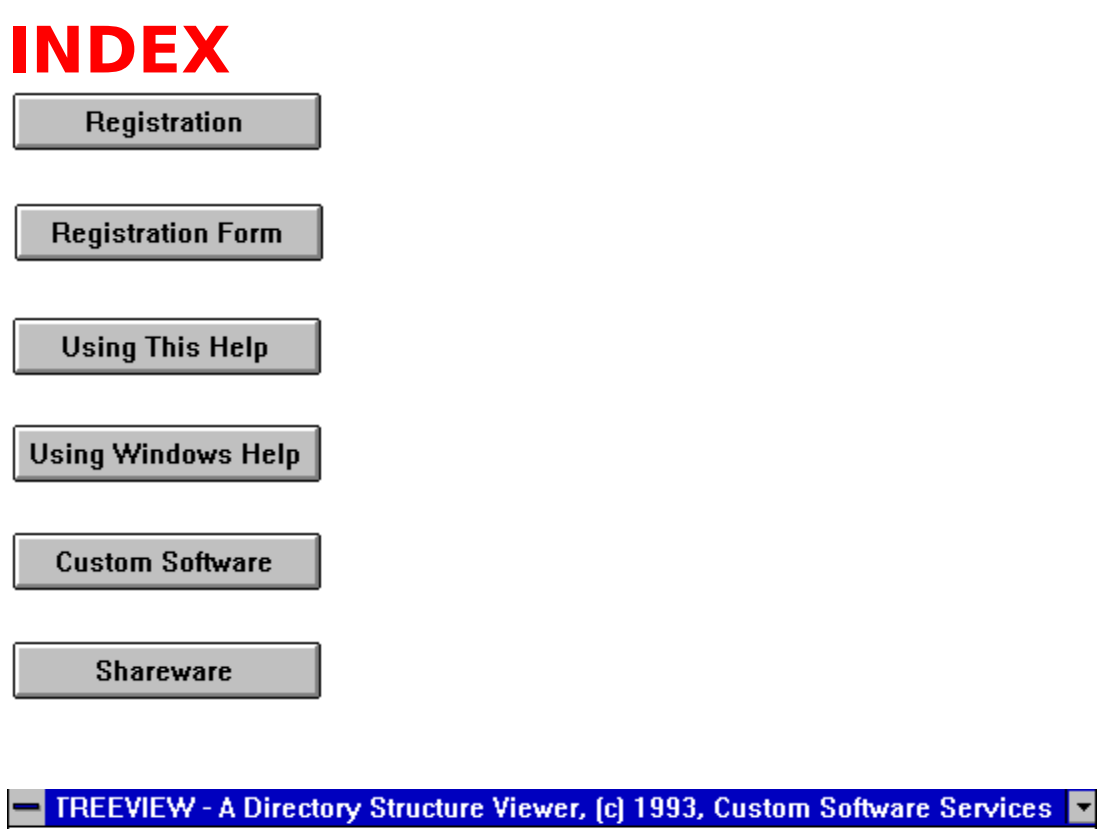

Eile Drive Help

(grayed) if the option is not legal or unavailable (such as a<br>nonsensical command, not yet implemented, etc.) See <u>File</u> for<br>example of a dimmed item.<br>The above facsimile of the TREEVIEW main menu can be used t<br>navigate th

(grayed) if a vertical scrall bar is visible to the right of the tree:<br>Intervalsed or a dimmed item.<br>The above facsimile of the TREEVIEW main menu can be used<br>navigate through the TREEVIEW help menu by clicking on a<br>option example of a dimmed item.<br>The above facsimile of the TREEVIEW main menu can be used to<br>navigate through the TREEVIEW help menu by clicking on a menu<br>option.<br>Doing so, will present a facsimile of a sub-menu to that option.<br> The above facsimile of the Transpect of a dimmed item.<br>The above facsimile of the TREEN<br>option.<br>Doing so, will present a facs<br>As in the case of the main n<br>facsimiles, will take you to e<br>relative to the sub-menu ite<br>If a ve

mavigate through the TREEVIEW help menu by clicking on a menu<br>option.<br>Doing so, will present a facsimile of a sub-menu to that option.<br>As in the case of the main menu, clicking items in sub-menu<br>facsimiles, will take you t navigation.<br>
Doing so, will present a facsimile of a sub-menu to that option.<br>
As in the case of the main menu, clicking items in sub-menu<br>
facsimiles, will take you to either other sub-menus, or topics<br>
relative to the su Doing s<br>Doing s<br>As in th<br>facsimi<br>relative<br>If a ver Eventy so, the present a facture of a sub-menu facsimiles, will take you to either other sub-menus, or topics<br>relative to the sub-menu item selected.<br>If a vertical <u>scroll bar</u> is visible to the right of the tree:<br>1. The u facsimiles, will take you to either other sub-menus, or topics<br>relative to the sub-menu item selected.<br>If a vertical <u>scroll bar</u> is visible to the right of the tree:<br>1. The up and down arrow keys can be used to n<br>the disp

Frequence to the sub-menu item selected.<br>
If a vertical <u>scroll bar</u> is visible to the right of the tree:<br>
1. The up and down arrow keys can be used to r<br>
the display down or up one line, respectively. If a vertical <u>scroll bar</u> is visible to the right<br>1. The up and down arrow<br>the display down or up one lin 1. The up and down arrow keys can be us<br>the display down or up one line, respectivel the display down or up one line, respectively. display down and up one screen, respectively.<br>
3. The Home and End keys will move to the first lin<br>
of the structure or the last line of the structure,<br>
respectively.<br>
Intal <u>scroll bar</u> is visible at the bottom of the tre 3. The Home and End keys will move to the<br>of the structure or the last line of the structure<br>respectively.<br>htal <u>scroll bar</u> is visible at the bottom of the treeft<br>arrow keys will move the tree structure rigectory level, r

of the structure or the last line of the structure,<br>respectively.<br>antal <u>scroll bar</u> is visible at the bottom of the tree the<br>eft arrow keys will move the tree structure right and lef<br>ectory level, respectively. respectively.<br>
Intal <u>scroll bar</u> is visible at the bottom of the tree<br>
eft arrow keys will move the tree structure right<br>
ectory level, respectively.<br>
The structure right rtal <u>scroll ba</u><br>eft arrow ke<sub>)</sub><br>ectory level, I house the far a horizontal bar is visible at the tree structure right and<br>the one directory level, respectively. by one directory level, respectively.<br>By one directory level, respectively.

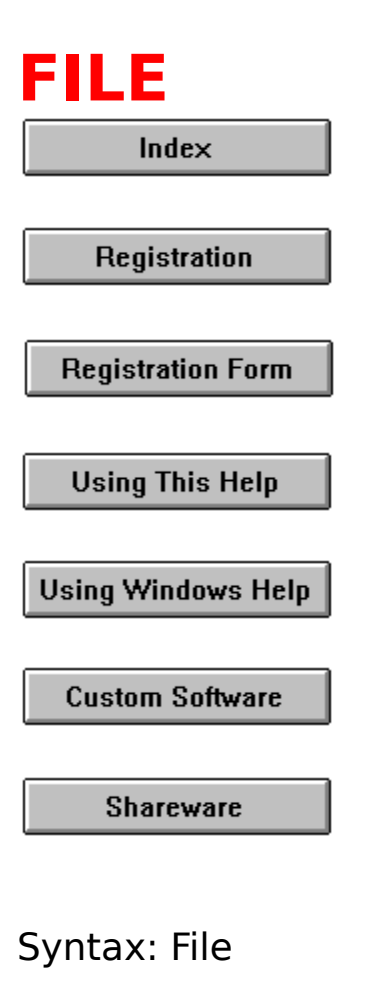

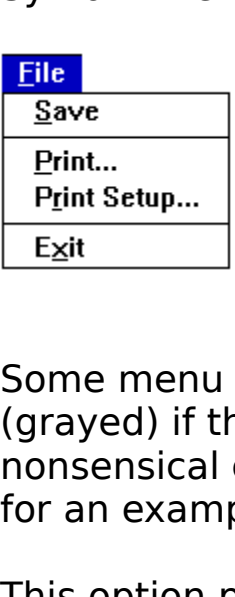

(grayed) if the option is not legal or unavailable (such as a<br>nonsensical command, not yet implemented, etc.) See this to<br>for an example of a dimmed item.<br>This option provides access to three sub-menus; <u>Save</u>, <u>Print</u> an<br>

(grayed) if the option is nonsensical command, not yet implemented, etc.) See this<br>for an example of a dimmed item.<br>This option provides access to three sub-menus; <u>Save, Prine Exit</u>. Click on the appropriate menu item in for an example of a dimmed item.<br>This option provides access to three sub-menus; <u>Save</u>, <u>Print</u> and Exit. Click on the appropriate menu item in the above sample<br>menu for information on each of these options. This option provides access to three Exit. Click on the appropriate me<br>menu for information on each of the<br>menu for information on each of the  $\frac{Exit}{Exit}$ . Click on the appropriate menu item in the above sample menu for information on each of these options. Example 10 Click on the above samples with the above samples of these options.

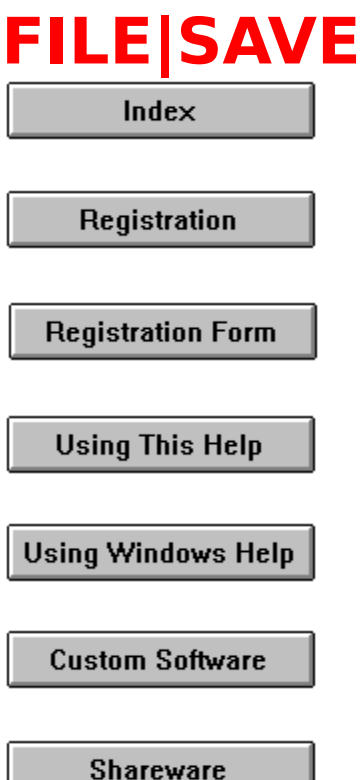

Some menu optic<br>(grayed) if the op<br>nonsensical comm<br>example of a dim<br>This option allows<br>to disk in a file na<br>directory of the c<br>By saving your st<br>disk for the direct<br>If the structure is (grayed) if the option is not legal or unavailable (such as a<br>nonsensical command, not yet implemented, etc.) See <u>File</u> for<br>example of a dimmed item.<br>This option allows the current directory tree structure to be sav<br>to d

monsensical command, not yet implemented, etc.) See <u>File</u><br>example of a dimmed item.<br>This option allows the current directory tree structure to be<br>to disk in a file named "TV.DIR" which is stored in the root<br>directory of t example of a dimmed item.<br>This option allows the current directory tree structure to be saved<br>to disk in a file named "TV.DIR" which is stored in the root<br>directory of the current drive.<br>By saving your structure, TREEVIEW This option allows the curre<br>to disk in a file named "TV.E<br>directory of the current driv<br>By saving your structure, TF<br>disk for the directory struct<br>If the structure is changed k<br>deleting directories, the <u>Dri</u><br>executed to to disk in a file named "TV.DIR" which is stored in the root<br>directory of the current drive.<br>By saving your structure, TREEVIEW does not have to scan the<br>disk for the directory structure each time it is loaded.<br>If the stru directory of the current drive.<br>By saving your structure, TREEVIEW does not have to scar<br>disk for the directory structure each time it is loaded.<br>If the structure is changed by some other means, by addin<br>deleting directori By saving your structure, TRE<br>disk for the directory structure<br>If the structure is changed by<br>deleting directories, the <u>Drive</u><br>executed to pick up the chang<br>save the new structure to the disk for the directory structure each time it is loaded.<br>If the structure is changed by some other means, by adding or<br>deleting directories, the <u>Drive|Reread Drive</u> option should be<br>executed to pick up the changes and thi If the structure is changed by some other means, by deleting directories, the <u>Drive|Reread Drive</u> option shexecuted to pick up the changes and this option agails save the new structure to the "TV.DIR" file. deleting directories, the Drive Reread Drive option should be executed to pick up the changes and this option again selected save the new structure to the "TV.DIR" file. executed to pick up the changes and this option again selecte<br>save the new structure to the "TV.DIR" file. save the new structure to the "TV.DIR" file.<br>
Save the new structure to the "TV.DIR" file.

or each time a new drive is selected using the <u>Drive|Log to New Drive</u> option, you should insure that the "\TV.DIR" of the target<br><u>Drive</u> option, you should insure that the "\TV.DIR" of the target<br>drive is deleted and tha Drive option, you should insure that the "\TV.DIR" of the target<br>drive is deleted and that the structure is not saved using this<br>option.  $\frac{d\text{rise}}{d\text{rise}}$  is deleted and that the structure is not saved using this option.  $\hbox{option.}$ 

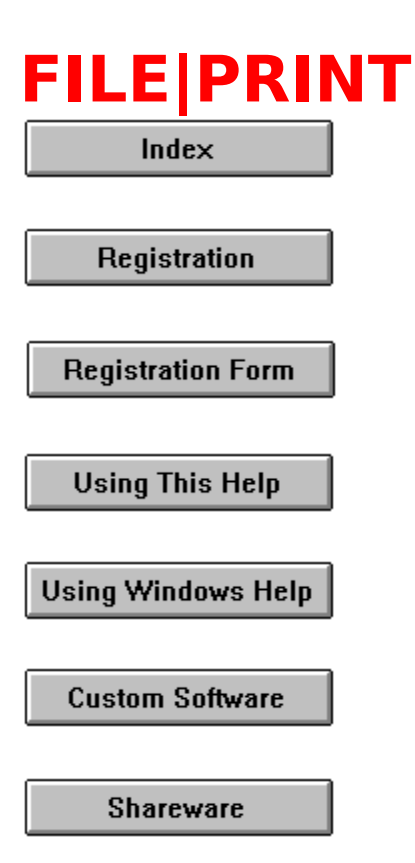

Some menu optio<br>(grayed) if the op<br>nonsensical com<br>example of a din<br>The File|Print opt<br>structure to your<br>The standard print<br>of the desired op<br>box is enabled, n (grayed) if the option is not legal or unavailable (such as a<br>nonsensical command, not yet implemented, etc.) See <u>File</u> for<br>example of a dimmed item.<br>The File|Print option permits printing of the directory tree<br>structure

(example of a dimmed item.<br>
The File example of a dimmed item.<br>
The File Print option permits printing of the directory tree<br>
structure to your line printer.<br>
The standard printer dialog box is presented permitting sel<br>
of example of a dimmed item.<br>The File|Print option permits printing of the directory tree<br>structure to your line printer.<br>The standard printer dialog box is presented permitting selection<br>of the desired options and actions. The File|Print option permits<br>structure to your line printe<br>The standard printer dialog<br>of the desired options and a<br>box is enabled, no collating<br>Printer setup can be accom<br>invoking another dialog box<br>selected prior to sel structure to your line printer.<br>The standard printer dialog box is presented permitting se<br>of the desired options and actions. Although the collate of<br>box is enabled, no collating of multiple copies is performe<br>Printer set The standard printer dialog b<br>of the desired options and ac<br>box is enabled, no collating c<br>Printer setup can be accomp<br>invoking another dialog box)<br>selected prior to selecting th<br>If the CANCEL button is not e of the desired options and actions. Although the collate check<br>box is enabled, no collating of multiple copies is performed.<br>Printer setup can be accomplished from this dialog box (by<br>invoking another dialog box) or the <u>F</u> box is enabled, no collating of multiple copies is performed.<br>Printer setup can be accomplished from this dialog box (by<br>invoking another dialog box) or the <u>File|Print Setup</u> option may l<br>selected prior to selecting the F Printer setup can be accomplished from this dialog box (by<br>invoking another dialog box) or the <u>File|Print Setup</u> option m<br>selected prior to selecting the File|Print option.<br>If the CANCEL button is not executed when the di invoking another dialog box) or the <u>File|Print Setup</u> option n<br>selected prior to selecting the File|Print option.<br>If the CANCEL button is not executed when the dialog box c selected prior to selecting the File|Print option.<br>If the CANCEL button is not executed when the dialog box closes,

If the CANCEL button is not executed when the

cancel button. While this dialog box is displayed, executing the cancel button. While this dialog box is displayed, executing the cancel button will terminate the printing process. cancel button will terminate the printing process.<br>
This diagnoses is displayed, executive the printing process.

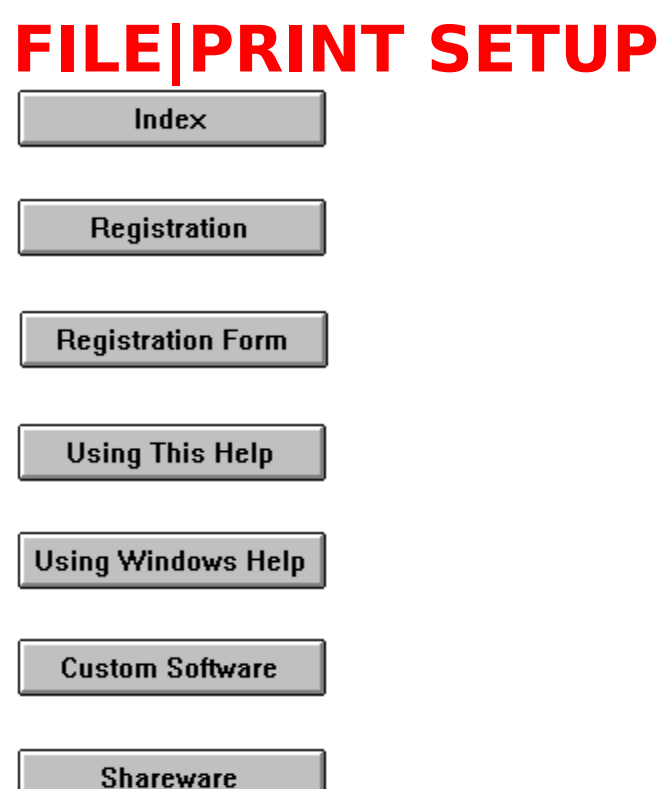

The File|Print Setup opt<br>setting of various parar<br>printing, quality of print<br>they are changed durin<br>the program is exited. setting of various parameters, such as portrait or landscape<br>printing, quality of print, etc. These options remain in effect<br>they are changed during the current session of TREEVIEW, of<br>the program is exited. printing, quality of print, etc. These options remain in effect<br>they are changed during the current session of TREEVIEW, of<br>the program is exited. printing, and the program is exited.<br>they are changed during the current session of TREEVIEW, or until<br>the program is exited. the program is exited.<br>
<br>
They are changed during the current session of TREEVIEW, or until the current session of TREEVIEW, or<br>
TREEVIEW, or until the current session of TREEVIEW, or until the current<br>
of TREEVIEW, or unt

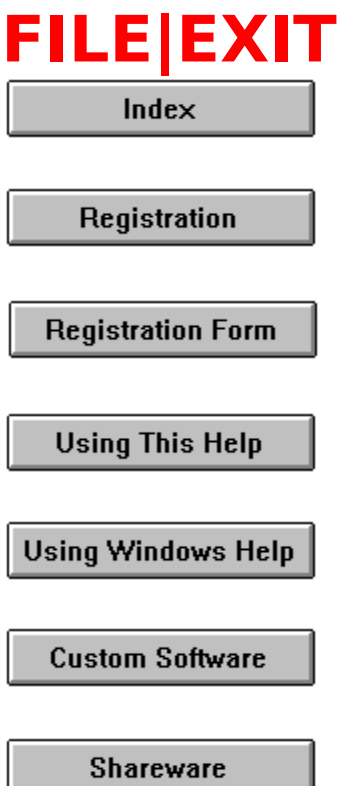

Some menu opt<br>(grayed) if the o<br>nonsensical com<br>example of a dir<br>Before terminati<br>terminated. If t<br>is depressed, te (grayed) if the option is not legal or unavailable (such as a nonsensical command, not yet implemented, etc.) See <u>File</u> for example of a dimmed item.<br>Before terminating, the user is asked if the session should be termina

Nonsensical command, not yet implemented, etc.) See <u>File</u><br>example of a dimmed item.<br>Before terminating, the user is asked if the session should lender terminated. If the cancel button is clicked, or the <escape<br>is depress example of a dimmed item.<br>Before terminating, the user is asked if the session should be<br>terminated. If the cancel button is clicked, or the <escape> key<br>is depressed, termination will not occur. Before terminating, the use<br>terminated. If the cancel b<br>is depressed, termination w terminated. If the cancel button is clicked, or the <escape><br>is depressed, termination will not occur.  $t$  is depressed, termination will not occur.

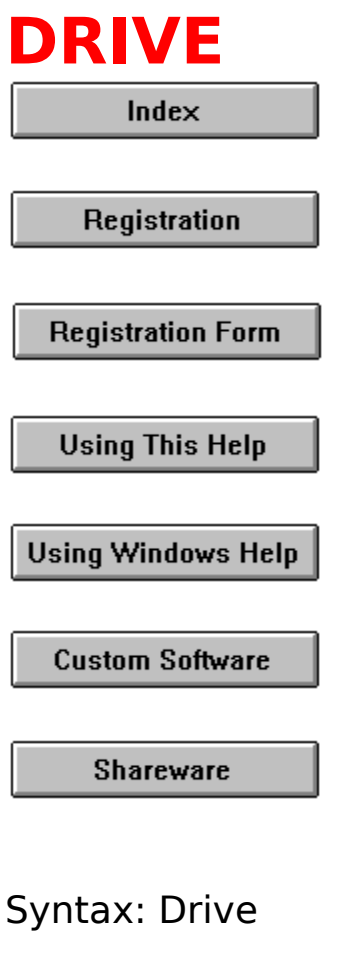

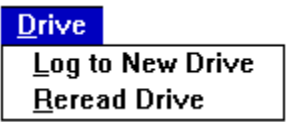

**Drive**<br>
Log to New Drive<br>
Reread Drive<br>
Some menu of<br>
Some menu of<br>
Some menu of<br>
Some menu of<br>
nonsensical of a<br>
Example of a<br>
This option pr<br>
and <u>Reread D</u><br>
above sample (grayed) if the option is not legal or unavailable (such as a<br>nonsensical command, not yet implemented, etc.) See <u>File</u> for<br>example of a dimmed item.<br>This option provides access to two sub-menus; <u>Log to New Driv</u><br>and <u>Re</u>

(grayed) if the optional command, not yet implemented, etc.) See File<br>example of a dimmed item.<br>This option provides access to two sub-menus; <u>Log to New</u><br>and <u>Reread Drive</u>. Click on the appropriate menu item in t<br>above s example of a dimmed item.<br>This option provides access to two sub-menus; <u>Log to New Drive</u><br>and <u>Reread Drive</u>. Click on the appropriate menu item in the<br>above sample menu for information on each of these options. This option provides access<br>and <u>Reread Drive</u>. Click on<br>above sample menu for info and Reread Drive. Click on the appropriate menu item in the above sample menu for information on each of these options. above sample menu for information on each of these options.

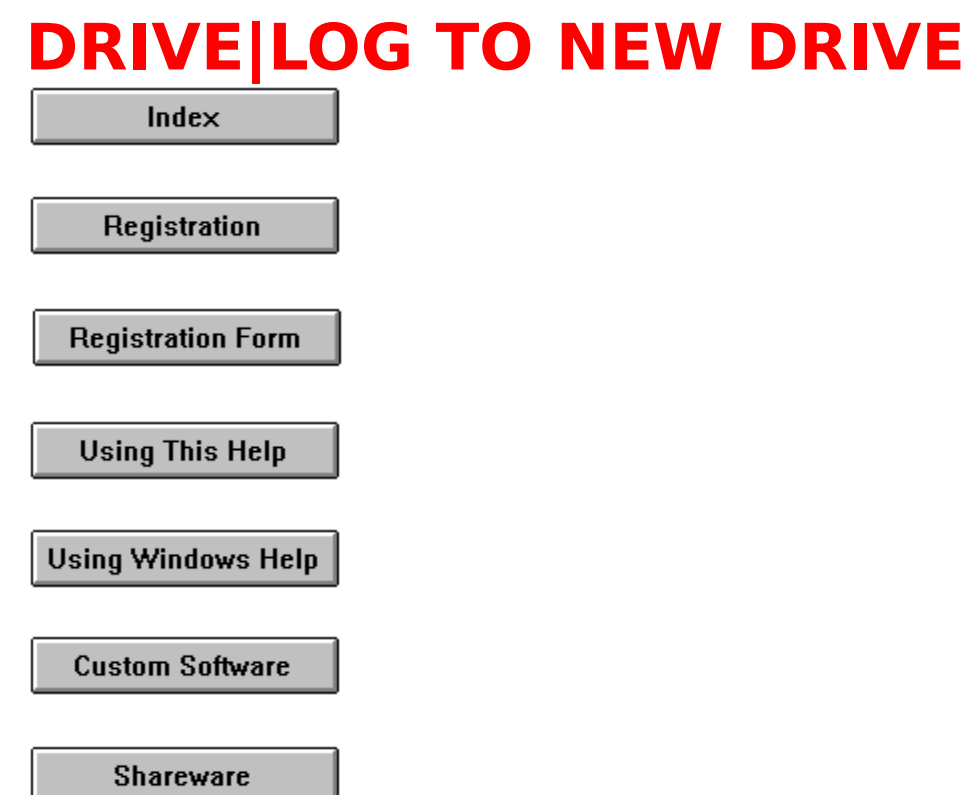

Some menu options and/or sub<br>(grayed) if the option is not leganonsensical command, not yet<br>example of a dimmed item.<br>This option, when selected, pre<br>drives currently available on yo<br>A drive from the box can be sel<br>into th (grayed) if the option is not legal or unavailable (such as a<br>nonsensical command, not yet implemented, etc.) See <u>File</u> for<br>example of a dimmed item.<br>This option, when selected, presents a dialog box containing th<br>drives

monsensical command, not yet implemented, etc.) See <u>File</u><br>example of a dimmed item.<br>This option, when selected, presents a dialog box containin<br>drives currently available on your system.<br>A drive from the box can be select example of a dimmed item.<br>This option, when selected, presents a dialog box containing the<br>drives currently available on your system.<br>A drive from the box can be selected, or a new drive letter typed<br>into the edit box.<br>If This option, when selected,<br>drives currently available or<br>A drive from the box can be<br>into the edit box.<br>If an illegal drive, or a drive<br>message will appear permit<br>termination of the new drive drives currently available on your system.<br>A drive from the box can be selected, or a new drive letter typed<br>into the edit box.<br>If an illegal drive, or a drive that is not ready is chosen, an error<br>message will appear perm A drive from the box can be selected, or a<br>into the edit box.<br>If an illegal drive, or a drive that is not rea<br>message will appear permitting correction<br>termination of the new drive dialog. Into the edit box.<br>If an illegal drive, or a drive that is not ready is chosen, an error<br>message will appear permitting correction of the problem, or<br>termination of the new drive dialog. If an illegal drive,<br>message will app<br>termination of the<br>. message will appear permitting correction of the problem, or<br>termination of the new drive dialog.<br>The problem, and the new drive dialog. termination of the new drive dialog.<br>
The problem, or the problem, or the problem, or the problem, or the problem, or the problem, or the<br>
discussion of the new drive dialog.

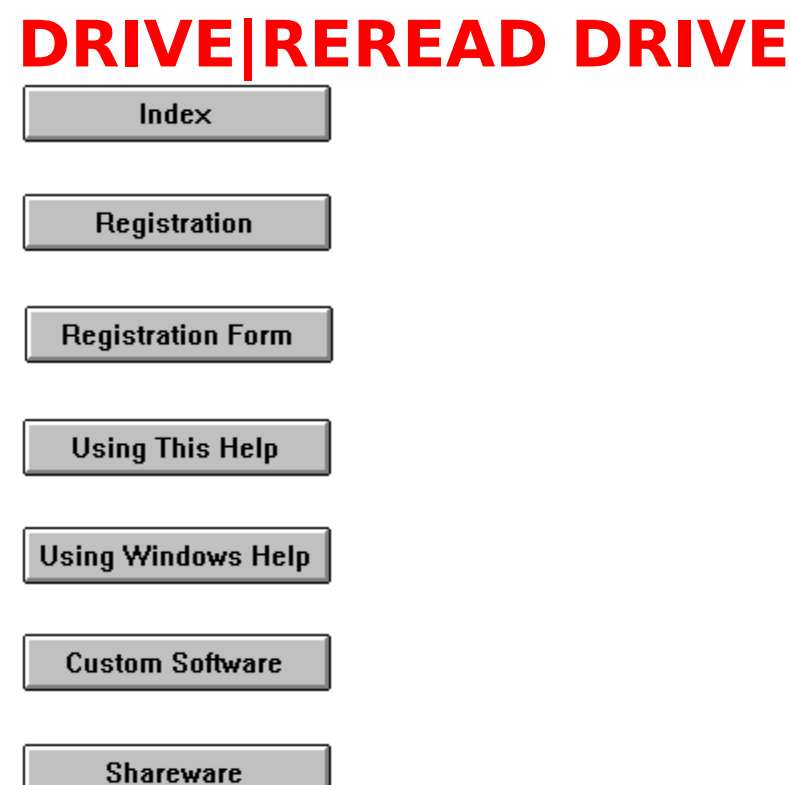

Some menu options and/or<br>(grayed) if the option is not<br>nonsensical command, not<br>example of a dimmed item<br>The Drive|Reread option is<br>structure when new directo<br>disk.<br>The <u>File|Save</u> option can be<br>structure if desired. (grayed) if the option is not legal or unavailable (such as a<br>nonsensical command, not yet implemented, etc.) See <u>File</u> for<br>example of a dimmed item.<br>The Drive|Reread option is useful for re-creating the directory<br>structu

monsensical command, not yet implemented, etc.) See <u>File</u><br>example of a dimmed item.<br>The Drive|Reread option is useful for re-creating the directe<br>structure when new directories are added or removed from<br>disk.<br>The <u>File|Sa</u> example of a dimmed item.<br>The Drive|Reread option is useful for re-creating the directory<br>structure when new directories are added or removed from the<br>disk.<br>The <u>File|Save</u> option can be used to save the new directory<br>stru The Drive|Reread option is undertructure when new director<br>disk.<br>The <u>File|Save</u> option can be<br>structure if desired. structure when new directories are added or removed from the<br>disk.<br>The <u>File|Save</u> option can be used to save the new directory<br>structure if desired.

disk.<br>The <u>File|Save</u> option can be used to save the new directory<br>structure if desired. The<br>struc<br>. Structure if desired.

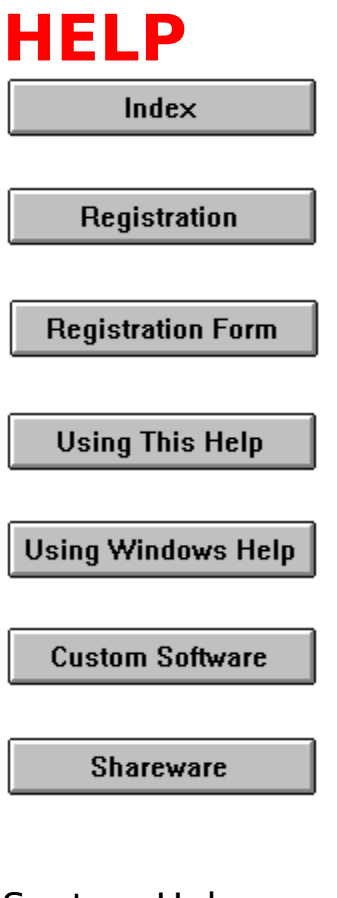

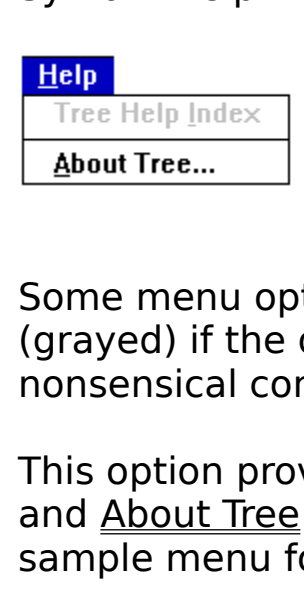

(grayed) if the option is not legal or unavailable (such as a<br>nonsensical command, not yet implemented, etc.).<br>This option provides access to two sub-menus; <u>Tree Help Index</u><br>and <u>About Tree</u>. Click on the appropriate menu nonsensical command, not yet implemented, etc.).<br>This option provides access to two sub-menus; <u>Tree Help In</u><br>and <u>About Tree</u>. Click on the appropriate menu item in the<br>sample menu for information on each of these options This option provides access to two sub-menus; Tree<br>and <u>About Tree</u>. Click on the appropriate menu ite<br>sample menu for information on each of these opti<br>intervalse the option and <u>About Tree</u>. Click on the appropriate menu item in the abisomple menu for information on each of these options. sample menu for information on each of these options.<br>
Sample menu for information on each of these options.

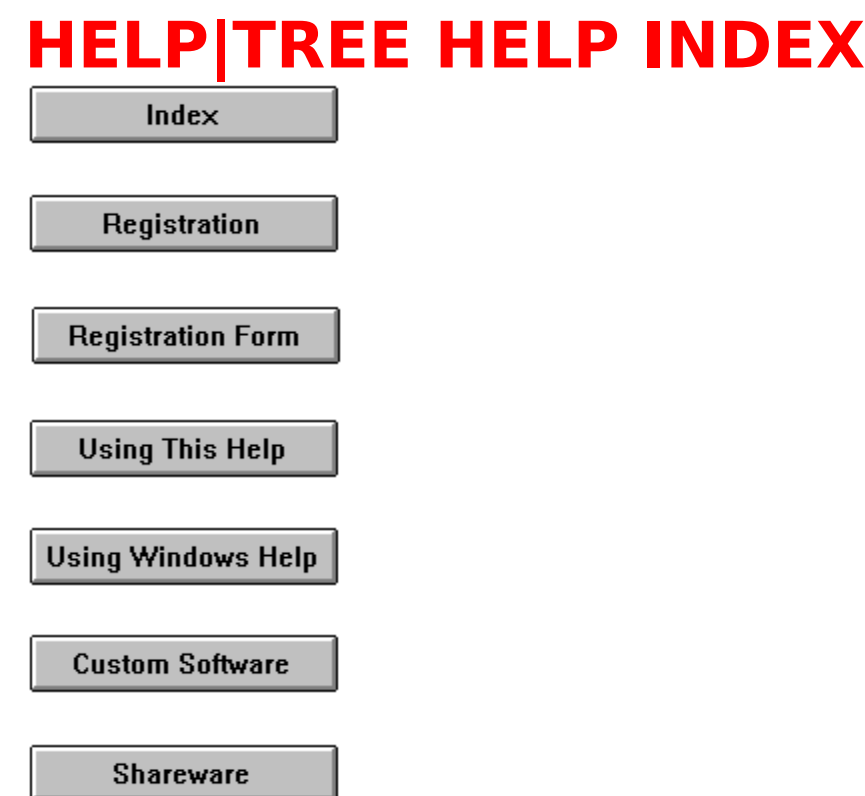

Some menu options and/or s<br>(grayed) if the option is not knows<br>nonsensical command, not yexample of a dimmed item.<br>This option takes the user to<br>help procedure, from which t<br>navigated using facsimiles of (grayed) if the option is not legal or unavailable (such as a<br>nonsensical command, not yet implemented, etc.) See <u>File</u> for<br>example of a dimmed item.<br>This option takes the user to the <u>entry point</u> for the TREEVIEW<br>help p

(grayed) if the optional command, not yet implemented, etc.) See File<br>example of a dimmed item.<br>This option takes the user to the <u>entry point</u> for the TREEVI<br>help procedure, from which the TREEVIEW help system can<br>navigat example of a dimmed item.<br>This option takes the user to the <u>entry point</u> for the TREEVIEW<br>help procedure, from which the TREEVIEW help system can be<br>navigated using facsimiles of the TREEVIEW menus. This option takes the user to<br>help procedure, from which<br>navigated using facsimiles of help procedure, from which the TREEVIEW help system can be<br>navigated using facsimiles of the TREEVIEW menus.<br>New the TREEVIEW menus. help procedure, from which the TREEVIEW menus.<br>Inavigated using facsimiles of the TREEVIEW menus.

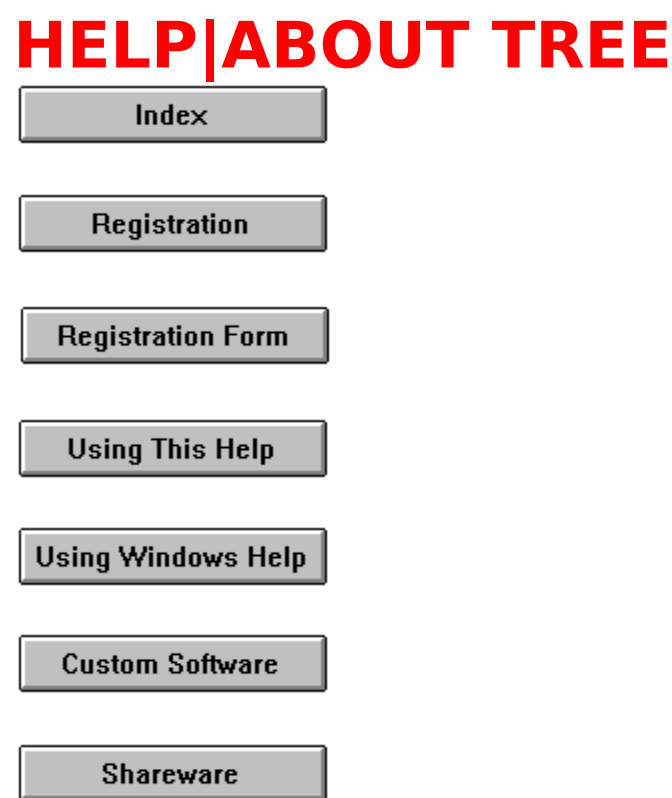

Some menu options and<br>(grayed) if the option is<br>nonsensical command, r<br>example of a dimmed it<br>Selecting this option will<br>information, author cont<br>of the program.<br>The following is a facsim<br>number may be differen (grayed) if the option is not legal or unavailable (such as a<br>nonsensical command, not yet implemented, etc.) See <u>File</u> for<br>example of a dimmed item.<br>Selecting this option will display a dialog box showing copyrigh<br>inform

(grayed) inconsensical command, not yet implemented, etc.) See <u>File</u><br>example of a dimmed item.<br>Selecting this option will display a dialog box showing copy<br>information, author contact information, and the version nu<br>of th example of a dimmed item.<br>Selecting this option will display a dialog box showing copyright<br>information, author contact information, and the version number<br>of the program.<br>The following is a facsimile of the About dialog b Selecting this option will dis<br>information, author contact<br>of the program.<br>The following is a facsimile<br>number may be different in information, author contact information, and the version number<br>of the program.<br>The following is a facsimile of the About dialog box. The versior<br>number may be different in your version of TREEVIEW.

of the program.<br>The following is a facsimile of the About dialog box. The version<br>number may be different in your version of TREEVIEW. The following is<br>number may be number may be different in your version of TREEVIEW.<br>
The About diagnosis of the About diagnosis of the VIEW.

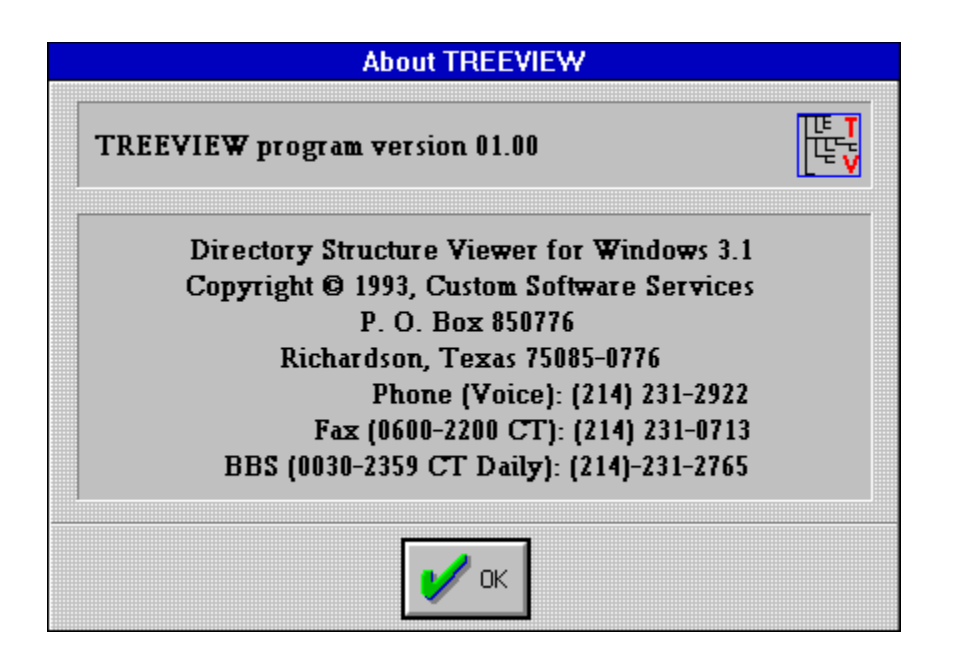

With the copyright holder.

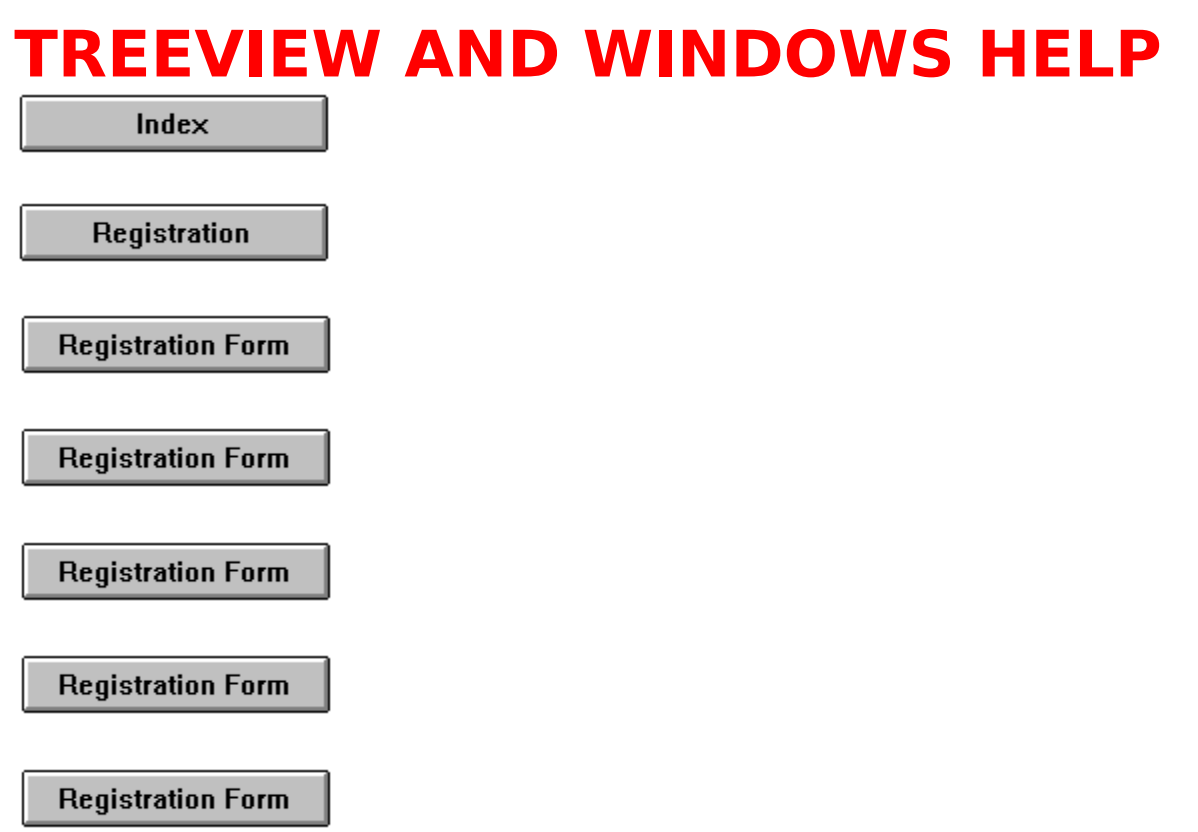

TREEVIEW program. The Registration Form<br>
Registration Form , topic names,<br>
Reyword search sequences and browse commands can be used to<br>
TREEVIEW help window to receive help on how to use the<br>
WINDOWS help system.<br>
THE FOLL Reyword search sequences and browse commands can be<br>navigate through the documentation. Depress the F1 key<br>TREEVIEW help window to receive help on how to use the<br>WINDOWS help system.<br>THE FOLLOWING TOPIC IS IMPORTANT INFORM mavigate through the documentation. Depress the F1 key at any<br>
TREEVIEW help window to receive help on how to use the<br>
WINDOWS help system.<br>
THE FOLLOWING TOPIC IS IMPORTANT INFORMATION FOR<br>
YOUR PROTECTION!!!<br>
Registratio

# TREEVIEW help window to receive help on how to use the<br>WINDOWS help system.<br>THE FOLLOWING TOPIC IS IMPORTANT INFORMATION FOR<br>YOUR PROTECTION!!!<br>Registration Form<br>General Interest topics:<br>Registration Form<br>Using TREEVIEW He WINDOWS help system.<br>
THE FOLLOWING TOPIC IS IMPORTANT INFORMATION<br>
YOUR PROTECTION!!!<br>
Registration Form<br>
Registration Form<br>
General Interest topics:<br>
<u>Registration Form</u><br>
<u>Using TREEVIEW Help</u> **THE FOLLOWING TOPIC IS IMPORTANT INFORMATION FOR YOUR PROTECTION!!!**

THE FOLLOWING TOP<br>
YOUR PROTECTIC<br>
Registration Form<br>
Registration Form<br>
General Interest to<br>
<u>Registration Form</u><br>
<u>Using TREEVIE</u> Registration Form<br>Using TREEVIEW He Using TREEVIEW H

# Shareware

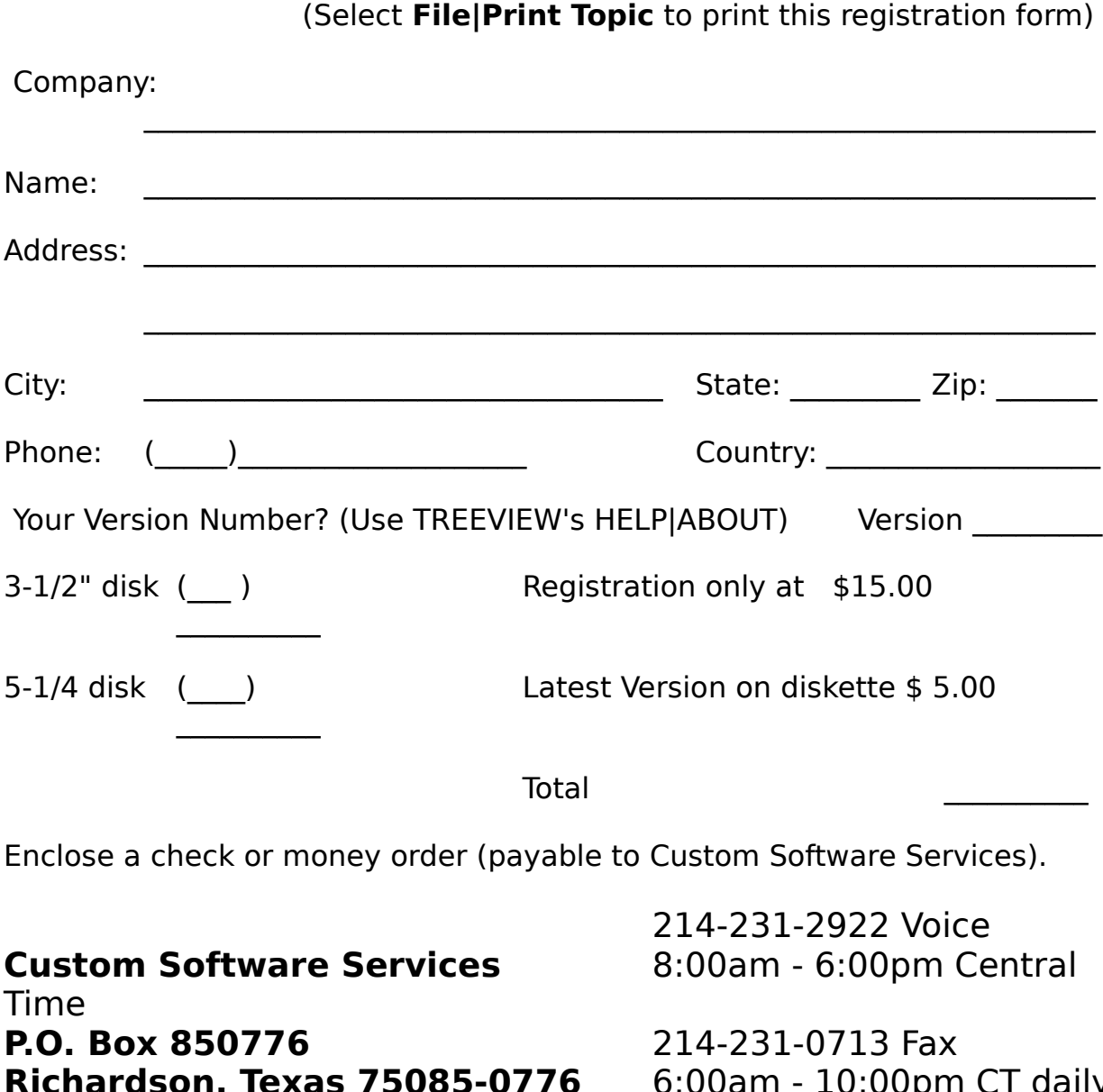

Total<br>
Enclose a check or money order (payable to Custom Software Service<br>
214-231-2922 Voice<br>
Time<br> **P.O. Box 850776**<br>
214-231-0713 Fax<br>
Richardson, Texas 75085-0776 6:00am - 10:00pm C<br>
USA<br>
214-231-2765 BBS<br>
214-231-2765 neck or mo<br>i**oftware<br>850776<br>on, Texa** yable to Custom Software Services).<br>
214-231-2922 Voice<br>
8:00am - 6:00pm Central<br>
214-231-0713 Fax<br>
776 6:00am - 10:00pm CT dail<br>
214-231-2765 BBS<br>
2400 bps 8N1 **Enclose a check order (payable to Custom Software Services**<br>
Time<br> **P.O. Box 850776**<br> **Richardson, Texas 75085-0776** 214-231-0713 Fax<br> **Richardson, Texas 75085-0776** 6:00am - 10:00pm CT d<br> **USA** 214-231-2765 BBS<br>
2400 bps 8:00am - 6:00pm Ce<br>214-231-0713 Fax<br>6:00am - 10:00pm C<br>214-231-2765 BBS<br>2400 bps 8N1 **Custom Software Services** 214-231-0713 Fax<br>6:00am - 10:00pm CT dail<br>214-231-2765 BBS<br>2400 bps 8N1 P.O.<br>Rich<br>USA **P.O. Box 850776** 6:00am - 10:00pm<br>214-231-2765 BBS<br>2400 bps 8N1 **Richardson, Texas 75085-0776** 214-231-2765 BBS<br>2400 bps 8N1<br>Finally Capacity of the Capacity of the Capacity of the Capacity of the Capacity of the Capacity of the Capacity **USA** 2400 bps 8N1

# **Yes! I want to Register my copy of TREEVIEW!**

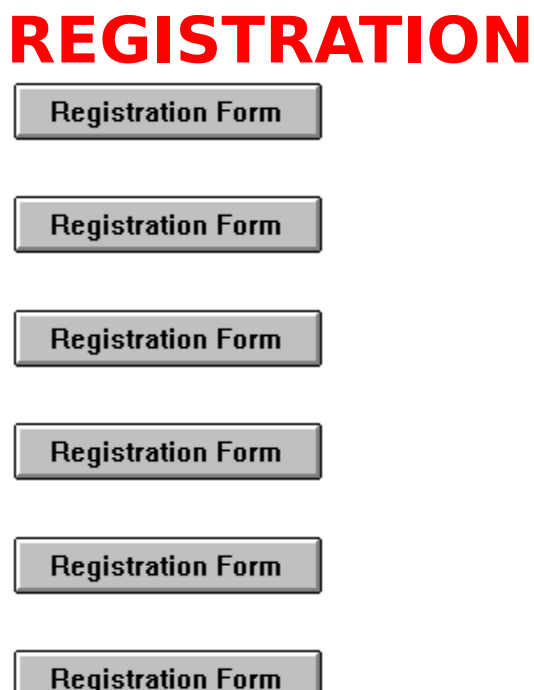

TREEVIEW) designed to run under Windows 3.1. It is currently<br>being released under the **SHAREWARE** concept. However, it is<br>anticipated that the product will soon be available as a<br>commercial item - selling at a much greater **SHAREWARE**

being released under the **SHAREWARE** concept. However, it i<br>anticipated that the product will soon be available as a<br>commercial item - selling at a much greater price than the<br>registration amount asked for under the **SHARE** being released under the **SHAREWARE** concept. However, it is<br>anticipated that the product will soon be available as a<br>commercial item - selling at a much greater price than the<br>registration amount asked for under the **SHAR** commercial item - selling at a much greater price than registration amount asked for under the **SHAREWARE**<br>At that time, the product will no longer be available as **SHAREWARE**.<br>**Although not completely functional** at this registration amount asked for under the **SHAREWARE** con<br>At that time, the product will no longer be available as<br>**SHAREWARE**.<br>Although not completely functional at this release (primar<br>the implementation of the print comma registration amount asked for under the **SHAREWARE** concept.<br>At that time, the product will no longer be available as<br>**SHAREWARE**.<br>Although not completely functional at this release (primarily in<br>the implementation of the **SHAREWARE.**<br>Although not completely functional at this release (prithe implementation of the print command and some of<br>planned future enhancements), as development contin<br>until the print option is fully implemented, **SHAR** . the implementation of the print command and some of the planned future enhancements), as development continues, and until the print option is fully implemented, **SHAREWARE** registered users, will be notified of any signifi planned future enhancements), as development continues, until the print option is fully implemented, **SHAREWARE** registered users, will be notified of any significant updates variable can be purchased for the fee specified until the print option is fully implemented, **SHAREWARE**<br>registered users, will be notified of any significant updates which<br>can be purchased for the fee specified on the registration form<br>to cover the cost of the computer until the print option is fully implemented, **SHAREWARE**<br>registered users, will be notified of any significant update<br>can be purchased for the fee specified on the registratic<br>to cover the cost of the computer media and sh register of the registration form<br>to cover the cost of the computer media and shipping and<br>handling costs.<br>Additionally, <u>fully registered users</u> (those who have purchased the<br>TREEVIEW computer media prior to the release d

to cover the cost of the computer media and shipping and<br>handling costs.<br>Additionally, <u>fully registered users</u> (those who have purchased the<br>TREEVIEW computer media prior to the release date of the first<br>commercially avai handling costs.<br>Additionally, <u>fully registered users</u> (those who have purcha<br>TREEVIEW computer media prior to the release date of the<br>commercially available product) will have the opportunity t Additionally, <u>fully</u><br>TREEVIEW compi<br>commercially ava TREEVIEW computer media prior to the release date of the first<br>commercially available product) will have the opportunity to commercially available product) will have the opportunity to the first of the first of the system of the first

additional cost of twice the computer media fee shown on<br>registration form to cover the cost of the media, shipping<br>handling, and additional database management costs. T<br>one time offer and will not be valid for subsequent registration form to cover the cost of the media, shipping and<br>handling, and additional database management costs. This is<br>one time offer and will not be valid for subsequent commercial<br>releases of the TREEVIEW software.<br>T handling, and additional database management costs. This is a<br>one time offer and will not be valid for subsequent commercial<br>releases of the TREEVIEW software.<br>TREEVIEW is currently distributed under the **SHAREWARE**<br>market one time offer and will not be valid for subsequent commercial<br>releases of the TREEVIEW software.<br>TREEVIEW is currently distributed under the **SHAREWARE**<br>marketing concept. It is not free software and it has not been<br>relea releases of the TREEVIEW software.<br>
TREEVIEW is currently distributed under the **SHAREWARE**<br>
marketing concept. It is not free software and it has not been<br>
released to the public domain. If the program doesn't meet yo<br>
ne TREEVIEW is currently distributed u<br>marketing concept. It is not free so<br>released to the public domain. If th<br>needs, you're under no obligation to<br>not licensed to use the software une<br>is registered with the copyright hold<br>

TREEVIEW is currently distributed under the **SHAREWARE**<br>marketing concept. It is not free software and it has not b<br>released to the public domain. If the program doesn't me<br>needs, you're under no obligation to pay for it. released to the public domain. If the program doesn't meet yo<br>needs, you're under no obligation to pay for it. However, you and<br>incept is not licensed to use the software under the copyright laws until<br>is registered with t released to the public domain. If the program doesn't meet your<br>needs, you're under no obligation to pay for it. However, you are<br>not licensed to use the software under the copyright laws until it<br>is registered with the co needs, you're under no obligation to pay for it. However, you are<br>not licensed to use the software under the copyright laws until it<br>is registered with the copyright holder.<br>If you find TREEVIEW to be a useful addition to is registered with the copyright holder.<br>If you find TREEVIEW to be a useful addition to your software<br>library, you must become a <u>registered user</u> by sending the<br>registration fee shown on the <u>registration form</u> (registra If you find TREEVIEW to be a useful add<br>library, you must become a <u>registered</u><br>registration fee shown on the <u>registrat</u><br>or a FULLY registered user by sendir<br>latest TREEVIEW shareware version on<br>shown on the <u>registration</u> If you must become a <u>registered user</u> by sending the<br>registration fee shown on the <u>registration form</u> (registration of<br>or a <u>FULLY registered user</u> by sending the registration fee a<br>latest TREEVIEW shareware version on d registration fee shown on the <u>registration form</u> (registration<br>or a FULLY registered user by sending the registration fee<br>latest TREEVIEW shareware version on disk media cost (bot<br>shown on the <u>registration form</u>) to the

or a FULLY registered user by sending the registration fee and<br>latest TREEVIEW shareware version on disk media cost (both<br>shown on the <u>registration form</u>) to the address shown on the form<br>Be sure to include your name and latest TREEVIEW shareware version on disk media cost (both<br>shown on the <u>registration form</u>) to the address shown on the form<br>Be sure to include your name and address. Also, indicate which<br>version of TREEVIEW you are curre shown on the <u>registration form</u>) to the address shown on the<br>Be sure to include your name and address. Also, indicate wh<br>version of TREEVIEW you are currently using. Use the <u>Helpl/</u><br>option from the program's Help <u>Menu</u> Be sure to include your name and address. Also, indicate which<br>version of TREEVIEW you are currently using. Use the <u>Help|About</u><br>option from the program's Help <u>Menu</u> to determine the version<br>you currently have.<br>Individual version of TREEVIEW you are currently using. Use the <u>HelplAbou</u><br>option from the program's Help <u>Menu</u> to determine the version<br>you currently have.<br>Individuals who become <u>fully registered users</u> by submitting the<br>registra option from the program's Help <u>Menu</u> to determine the version<br>you currently have.<br>Individuals who become <u>fully registered users</u> by submitting the<br>registration fee and media cost (registration with disk, 3-1/2",<br>high den option from the program's Help <u>Menu</u> to determine the version<br>you currently have.<br>Individuals who become <u>fully registered users</u> by submitting the<br>registration fee and media cost (registration with disk, 3-1/2",<br>high den Individuals who bed<br>registration fee and<br>high density, 1.44M<br>the latest version o<br>1/2" or 5-1/4" diske<br>You can click on the<br>Registration Form<br>in with your registrand media costs.<br>The **SHAREWARE** registration fee and media cost (registration with disk, 3-1/2",<br>high density, 1.44Mb, or 5-1/4" high density, 1.2Mb) will receive<br>the latest version of TREEVIEW on disk media. Please specify 3<br>1/2" or 5-1/4" diskettes.<br>Yo

high density, 1.44Mb, or 5-1/4" high density, 1.2Mb) will receive the latest version of TREEVIEW on disk media. Please specif 1/2" or 5-1/4" diskettes.<br>You can click on the topic <u>Registration Form</u> or this button registra the latest version of TREEVIEW on disk media. Please specify ?<br>1/2" or 5-1/4" diskettes.<br>You can click on the topic <u>Registration Form</u> or this button<br>The suitable form that can be printed and maile<br>in with your registrati  $1/2$ " or 5-1/4" diskettes.<br>You can click on the topic <u>Registration Form</u> or this button<br> $\frac{Registration Form}{1}$  to access a form that can be printed and mailed<br>in with your registration fee or to determine current registration<br>an You can click on the top<br>
Registration Form<br>
in with your registration<br>
and media costs.<br>
The **SHAREWARE** mark Registration Form to access a form that can be printed and<br>in with your registration fee or to determine current regist<br>and media costs.<br>The **SHAREWARE** marketing concept can work **ONLY** if y tration fee or to determine current registration<br> $E$  marketing concept can work **ONLY** if you do and media costs.<br>The **SHAREWARE** marketing concept can work **ONLY** if you do

The **SHAREWAR** The **SHAREWARE** marketing concept can work **ONLY** if you do

# **THANK YOU FOR YOUR SUPPORT!**

your *SHARE* in supporting the authors of such software by<br>registering your copy of their packages. Keep **SHAREWA**<br>alive by registering your copy of TREEVIEW immediately!<br>THANK YOU FOR YOUR SUPPORT!<br>TREEVIEW is a copyright registering your copy of their packages. Keep **SHAREWARE**<br>alive by registering your copy of TREEVIEW immediately!<br>THANK YOU FOR YOUR SUPPORT!<br>TREEVIEW is a copyrighted product of<br><u>Custom Software Services</u> and all rights<br>t THANK YOU FOR YOUR SUPPORT!<br>TREEVIEW is a copyrighted product of<br><u>Custom Software Services</u> and all rights<br>therein remain the sole property of Cust<br>Software Services. **TREEVIEW is a copyrighted product of Custom Software Services and all rights therein remain the sole property of Custom Software Services.**

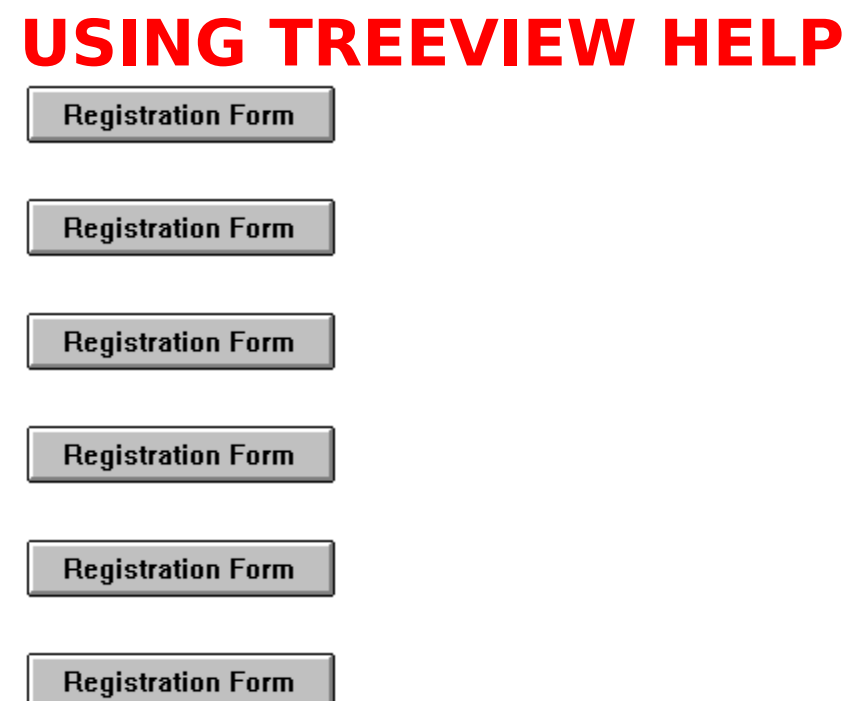

scrolling, or sizing windows, press F1 from within any TREEN<br>Help window. This will take you to the Microsoft Windows In<br>Using Help. From there, you can get to Help topics within<br>Microsoft's Help file.<br>When you want to ret Help window. This will take you to the Microsoft Windows Index t<br>Using Help. From there, you can get to Help topics within<br>Microsoft's Help file.<br>When you want to return to TREEVIEW Help, close the Windows<br>Help window and

Using Help. From there, you can get to Help topics within<br>Microsoft's Help file.<br>When you want to return to TREEVIEW Help, close the Windows<br>Help window and choose the desired topic from the TREEVIEW<br>Help <u>menu</u>.<br>From with Microsoft's Help file.<br>
When you want to return to TREEVIEW Help, close the W<br>
Help window and choose the desired topic from the TREE<br>
Help <u>menu</u>.<br>
From within the TREEVIEW help system, you can find help<br>
following ways:<br> Microsoft's Help file.<br>When you want to re<br>Help window and ch<br>Help <u>menu</u>.<br>From within the TRE<br>following ways:<br>Help Search<br>1. Choose the Sea<br>window (just be<br>2. In the Help Sea<br>term you want<br>If the term is in

- 
- Help window and choose the desired topic from the TREEVIEW<br>Help <u>menu</u>.<br>From within the TREEVIEW help system, you can find help in the<br>following ways:<br>Help Search<br>1. Choose the Search button (Alt+S) from the top of the Hel Help <u>menu</u>.<br>From within the TREEVIEW help system, you can find help in the following ways:<br>Help Search<br>1. Choose the Search button (Alt+S) from the top of the Hel<br>window (just below the <u>menu</u> bar).<br>2. In the Help Search From within<br>following wa<br>Help Search<br>1. Choose<br>window<br>2. In the Herm your<br>f the the upp<br>If the te From Ways:<br>
Help Search<br>
1. Choose the Search button (Alt+S) from the top of the Help<br>
window (just below the <u>menu</u> bar).<br>
2. In the Help Search <u>dialog box</u>, under Search For, type in the<br>
term you want Help for.<br>
If th Help Search<br>1. Choose the<br>window (ju<br>2. In the Help<br>term you v<br>If the term<br>the upper<br>If the term 1. Choose<br>window<br>2. In the H<br>term your<br>If the top H<br>if the to window (just below the <u>menu</u> bar).<br>
2. In the Help Search <u>dialog box</u>, under Search For, type in the<br>
term you want Help for.<br>
If the term is indexed in the Help, you will go to that term is<br>
the upper list box.<br>
If the In the Help Search <u>dialog box</u>, und<br>term you want Help for.<br>If the term is indexed in the Help, y<br>the upper list box.<br>If the term is not indexed, you will 1. If the term is indexed in the Help, you will go to that term in<br>the upper list box.<br>If the term is not indexed, you will go to the closest lexical<br>the term is not indexed, you will go to the closest lexical If the term is indexed in<br>the upper list box.<br>If the term is not indexe the upper list box.<br>If the term is not indexed, you will go to the closest lexical<br> If the term is not in

match instead.

- 
- 

- 
- Press Enter or d<br>a list of 1 or mo<br>Scroll through i<br>Enter or choose<br>Index<br>Go to the Help<br>describes the t<br>Then traverse l<br>what you are lo<br>Help system, y<br>topics. 3. Press Enter or choose the dialog's Search button. You will see<br>a list of 1 or more Help topics in the Topics Found list box.<br>4. Scroll through the list to find a specific topic, then press<br>Enter or choose the Go To butt Scroll through the list to find a specific topic, then press<br>Enter or choose the Go To button to jump to that Help top<br>Index<br>Go to the Help Index and choose the category that best<br>describes the term of interest.<br>Then trave Enter or choose the Go To button to jump to that Help to<br>Help Index<br>1. Go to the Help Index and choose the category that best<br>describes the term of interest.<br>2. Then traverse Help links through the topics until you find<br>wh Index<br>Go to the Help Index and choose the category that best<br>describes the term of interest.<br>Then traverse Help links through the topics until you find<br>what you are looking for. If the term is documented in the<br>Help system 1. Go to<br>descr<br>2. Then<br>what<br>Help s<br>topics describes the term of interest.<br>
2. Then traverse Help links through the topics until you find<br>
what you are looking for. If the term is documented in th<br>
Help system, you should be able to find it within 4 or 5<br>
topics. Then traverse Help links throug<br>what you are looking for. If the<br>Help system, you should be ab<br>topics. what you are looking for. If the term is documented in the<br>Help system, you should be able to find it within 4 or 5<br>topics. Help system, you should be able to find it within 4 or 5<br>topics. Help system, you should be able to find it with the topics.

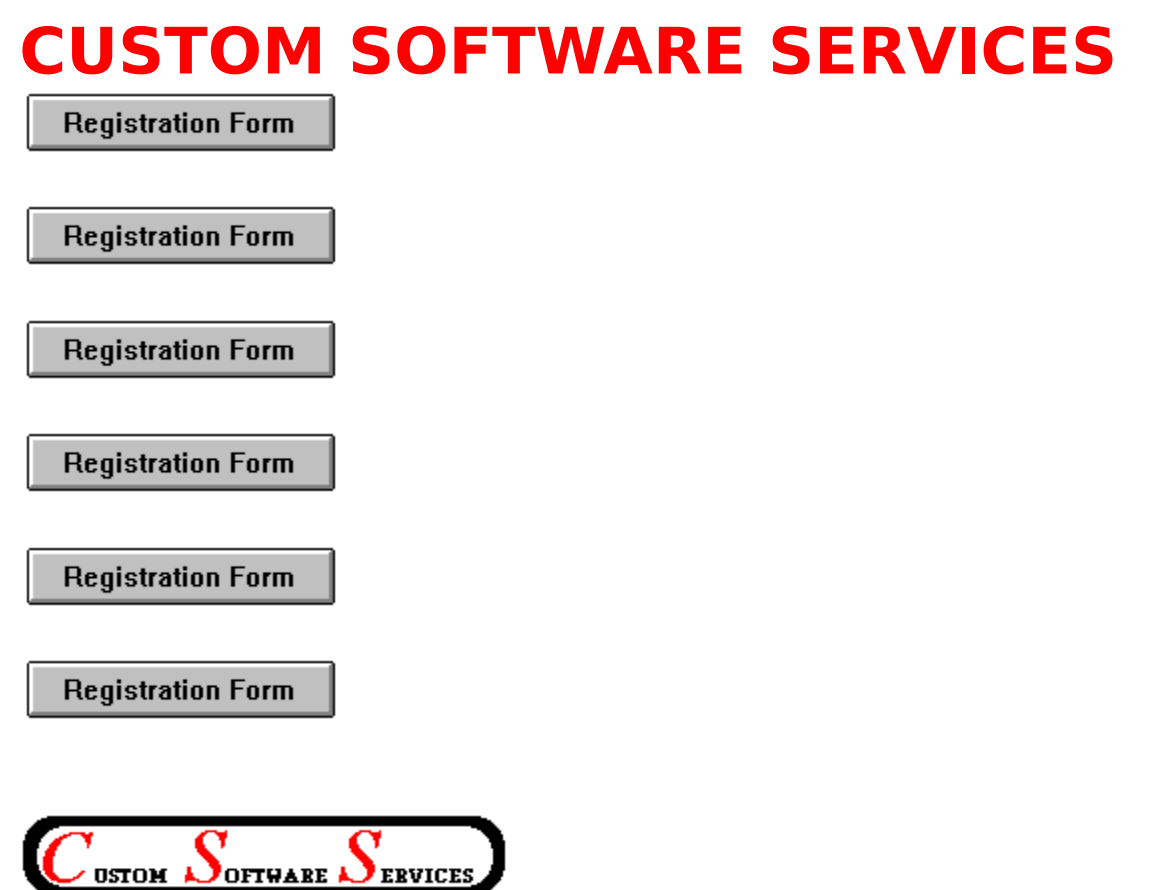

P. O. Box 850776<br>Richardson, Texas 75085-0776<br>Phone: 214-231-2922<br>Fax: 214-231-0713 (0600-2200 (<br>BBS: 214-231-2765 (2400 bps, 8<br>CSS specializes in <u>DOS</u> and Wind<br>Services are also available for tu<br>on various computer relat Richardson, Texa<br>Phone: 214-231-7<br>Fax: 214-231-071<br>BBS: 214-231-27<br>CSS specializes in<br>Services are also<br>on various compi<br>Send for our resu Phone: 214-231-2922<br>Fax: 214-231-0713 (0600-2200<br>BBS: 214-231-0713 (0600-2200<br>BBS: 214-231-2765 (2400 bps,<br>CSS specializes in <u>DOS</u> and Wii<br>Services are also available for<br>on various computer related m<br>Send for our resume'

Fax: 214-231-0713 (0<br>BBS: 214-231-2765 (2<br>CSS specializes in <u>DO</u><br>Services are also avai<br>on various computer i<br>Send for our resume' BBS: 214-231-2765 (2400 bps, 8N1)<br>CSS specializes in <u>DOS</u> and Windows app<br>Services are also available for tutoring, tr<br>on various computer related matters.<br>Send for our resume' and brochure to the CSS specializes in <u>DOS</u> and Windows<br>Services are also available for tutori<br>on various computer related matters<br>Send for our resume' and brochure t Services are also available for tutoring, training and consultation<br>on various computer related matters.<br>Send for our resume' and brochure to the above address. on various computer related matters.<br>Send for our resume' and brochure to the above address.

Send for our resume' and brochure to Send for our resume' and brochure to the above address.<br> $\frac{1}{2}$ 

**SHAREWARE**<br>Shareware is a way of distributing computer software that allows you to try out a program before you purchase it. out a program before you purchase it.<br>The shareware that allows you to trying that allows you to trying that allows you to trying the software that all the state of the state of the state of the state of the state of the s

**REGISTERED USER**<br>A person who submits the shareware registration fee to the copyright holder, but does not purchase the latest version of the product available on<br>computer media as described in the <u>registration</u> topic of this help file. computer media as described in the <u>registration</u> topic of this help file<br>computer media as described in the <u>registration</u> topic of this help file

# **FULLY REGISTERED USER**

AND purchases the latest version of the product on computer media as<br>described in the <u>registration topic</u> of this help file. described in the <u>registration topic</u> of this help file.<br>
And the product of this help file.

**MENUS**<br>Generally, menus appear in the program as a menu bar across the top of the display or as pop up menus which are displayed as a result of selecting an<br>item from the menu bar. Several tiers of menus may be available to the<br>user. A menu item suffixed with a right pointing triangle indicates another<br> display of the menulos. Several tiers of menus may be available to the user. A menu item suffixed with a right pointing triangle indicates anothe pop-up menu will be displayed when the item is chosen, while ellipses (...) ituser. A menu item suffixed with a right pointing triangle indicates another<br>pop-up menu will be displayed when the item is chosen, while ellipses (...<br>indicate a <u>dialog box</u> results from it's selection. pop-up menu will be displayed when the item is chosen, while ellipses (...)<br>indicate a <u>dialog box</u> results from it's selection.<br> poperation will be displayed with the intervals of the displayed when the intervals of the indicate a dialog box results from it's selection. indicate a <u>dialog box</u> results from it's selection.<br>
Analog box results from it's selection.<br>
Analog box results from it's selection.<br>
Analog box results from it's selection.<br>
Analog box results from it's selection.<br>
Anal

**DIALOG BOX**<br>A dialog box is a pop up window that permits the user to supply additional information required by the program. The dialog box can contain <u>edit box</u><br>list boxes, push buttons, radio buttons and other controls designed to assis<br>in the input of data to the application. list boxes, push buttons, radio buttons and other controls designed to assist<br>in the input of data to the application.<br>in the input of data to the application. in the input of data to the application.  $\frac{d}{dt}$  is a state of data to the application.

# **OK**

Clicking or selecting this button in a dialog box, accepts the data displayed<br>by the dialog box. This may be the default values or values typed/selected<br>by the user. by the user.<br>
by the user.

**CANCEL**<br>Clicking or selecting this button in a dialog box, rejects any changes that<br>might have been made by the user prior to selecting cancel. might have been made by the user prior to selecting cancel.

**DESCRIPTION**<br>The description usually indicates whether a group (tagged) files or a single file whose name is displayed is to be operated on. file whose name is displayed is to be operated on.

**EDIT BOX**<br>An edit box permits entry and editing of data using the backspace and arrow An editing of data using of data using of data using the backspace and arrow of data using the backspace and a<br>An editing of data using the backspace and arrow of data using the backspace and arrow of data using the backs

**LIST BOX**<br>A list box contains a list of items which can be selected and the list scrolled A list box contains a list of items which can be selected and the list scrolled and the list scrolled and the list scrolled and the list scrolled and the list scrolled and the list scrolled and the list scrolled and the li

# **PUSH BUTTON**

A push button is activated by clicking on the button, or selecting it and then depressing the <ENTER> key. The button gives the illusion of being depressed when the left mouse button is held down. depressed when the left mouse button is held down.

**RADIO BUTTON**<br>A radio button generally is used in groups. Each button in a group is exclusive to the other buttons in the group when selected. In TREEVI<br>radio buttons are raised diamond shaped symbols which have a black<br>diamond in the center when it is selected. exclusive to the other buttons in the group when selected.    In TREEVIEW, diamond in the center when it is selected.

**ATTRIBUTE BYTE**<br>The file attribute byte indicates the attributes of the file (Volume Label, Directory, <u>Archive</u>, Read Only, System, or Hidden). These bits can be incombination, however only certain ones make sense). TREEVIEW can change these attributes (except the Volume Label) (not displayed) and Directory bits combination, however only certain ones make sense). TREEVIEW can change these attributes (except the Volume Label (not displayed) and Directory bits) with the use of the File Set File Attributes <u>menu</u> option. change these attributes (except the Volume Label (not displayed) and<br>Directory bits) with the use of the File|Set File Attributes <u>menu</u> option. Directory bits) with the use of the File|Set File Attributes <u>menu</u> option.<br>Directory bits) with the use of the File|Set File Attributes <u>menu</u> option.

# **ARCHIVE**

updated by copying to it, or updating it in it's normal usage. Usually, the archive bit is reset during a "backup" operation.

**HIDDEN**<br>The hidden bit of the file attribute byte indicates that the file will be hidden<br>from view when doing a directory listing with the DOS command. from view when doing a directory listing with the DOS command.<br>
The file with the file with the file with the file with the file with the hidden with the file with the file<br>  $\frac{1}{2}$  and the file with the posterior with t

**READ ONLY**<br>The read only bit of the file attribute byte, when set, will permit reading of the file only. Any attempt to write to a file so flagged will result in an error the file only. Any attempt to write to a file so flagged will result in an error<br>message. the file only. The file only at the file so flagged will result in an error  $\log g$  and the result in an error  $\log g$  and  $\log g$ 

# **SYSTEM**

When the system bit of the file attribute byte is set, the file is generally used<br>by the system. IO.SYS is a file so flagged, for example.

**BACKUP**<br>Backup is the operation of archiving files to another location for safe keeping. This is usually accomplished by some software designed for the purpose<br>(such as <u>DOS</u>'s BACKUP command, or a tape archiving program), which reset<br>the archive bit to indicate it has been <u>archived</u>. (such as <u>DOS</u>'s BACKUP command, or a tape archiving program), which rethe archive bit to indicate it has been <u>archived</u>. (such as DOS's BACKUP command, or a tape archiving program), which reset

**MASK**<br>A name used to match against the items in the list. This mask normally contains <u>DOS wildcard</u> characters (\* and \$). A name used to match against the items in the list.    This mask normally contains DOS wildcard characters (\* and \$).

**WILDCARDS**<br>Symbols used by <u>DOS</u> to be replaced by the actual characters in a file name field.  $S_{\text{field}}$ 

**PATH SPEC**<br>The path spec (path specification) is the full **DOS** specification, identifying<br>the location, including drive (optionally), and sub-directories of the file. the location, including drive (optionally), and sub-directories of the file.

### **DOS**

Operating Systems. Windows is a DOS of sorts, but still relies on the underlying DOS for most file operations. Underlying DOS for most file operations.<br>
Underlying DOS for most file operations.

**SCROLLBAR**<br>A bar that appears at the right side and/or bottom of some windows and in Some dialog boxes. The scroll bar contains a scroll arrow at either end and<br>scroll box that moves within the scroll bar, reflecting your position in a file.<br>Mouse users click the arrows or drag the scroll box to move forwa scroll box that moves within the scroll bar, reflecting your position in a file.<br>Mouse users click the arrows or drag the scroll box to move forward or<br>backward through the document or list. Keyboard users use the directio Mouse users click the arrows or drag the scroll box to move forward or<br>backward through the document or list. Keyboard users use the direction<br>keys to accomplish the same thing. backward through the document or list. Keyboard users use the direct<br>keys to accomplish the same thing.<br> backward through the same thing. The document of list of accomplish the same thing.